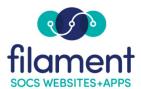

# Theme Options Table of Contents

| Theme Options Guide Main Page   | 2    |
|---------------------------------|------|
| Theme Options Guide Description | 2    |
| Editing Your Theme Options      | 2    |
| App In Stores                   | 2-3  |
| <u>Header</u>                   | 4    |
| <u>Navigation</u>               | 5    |
| <u>Footer</u>                   | 6    |
| <u>General</u>                  | 7    |
| Notifier                        | 8-10 |

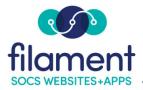

# Theme Options

Theme Options allows users to make specific design changes on their SOCS site.

Theme Options is an access privilege that any user can be assigned.

**Keep in mind** that not all options may be available on your Theme. For example, you may not see the option for Scroll To Content under your theme options, as it is not supported on all Themes.

# To edit your Theme Options

1. Select **Admin**, **Theme Options** from the SOCS Toolbar.

## App In Stores

App In Stores will allow you to add links to your SOCS app in the footer of your site, which will take viewers to the respective app store for download.

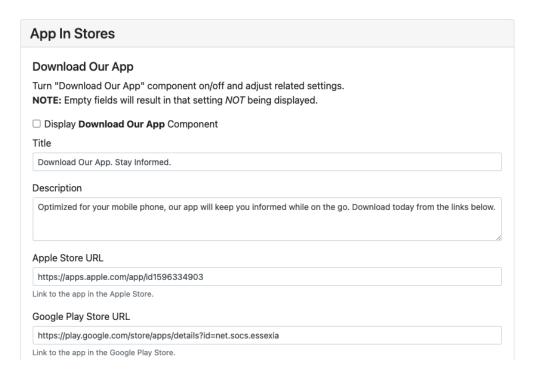

The **Title** field allows you to add or edit header text for the app store links. Type in the text you want, or leave the default text "Download Our App. Stay Informed".

©2022 Filament Essential Services 2 SOCS – Theme Options

The **Description** field allows you to add more detailed text about your apps. Similar to the Title field, you can type in your text, or leave the default text "Optimized for your mobile phone, our app will keep you informed while on the go. Download today from the links below".

You can add the direct links to your app in the Apple App or Google Play stores to the Apple App Store URL and Google Play Store URL fields. If only one link is available, leave the other field blank.

The text fields provide examples of what your links should look like:

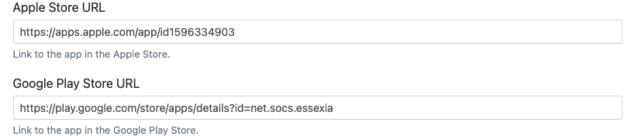

Select Save to keep your changes.

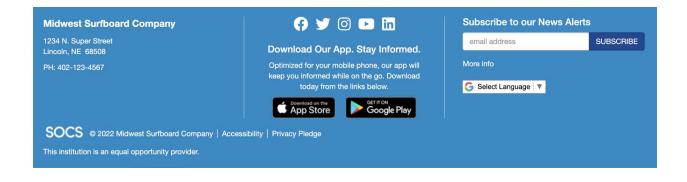

#### Header

Header allows you to make design changes to the upper area of your SOCS site, such as the image rotator.

**Front Page Video or Image Rotator** allows you to change your image rotator from displaying images to displaying a video, and vice versa.

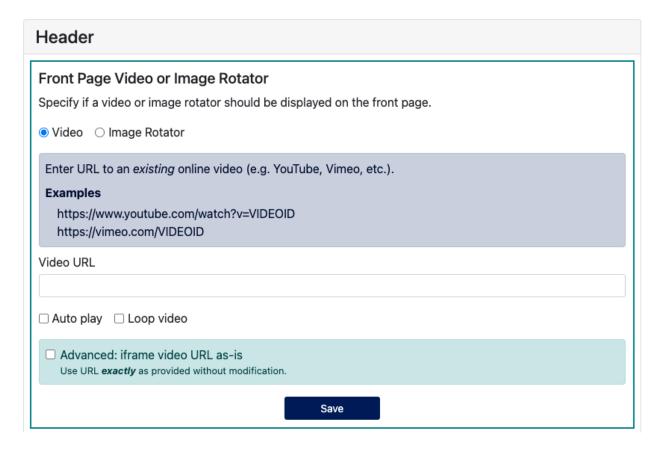

- Selecting Image Rotator will display the images you uploaded under Admin, Images.
- Selecting Video will allow you to add a URL to your video to display it on your front page.
  - Checking Auto Play will set the video to automatically play when viewers are on the front page.
  - Checking Loop Video will automatically restart the video once it has finished playing.

If the URL you provided is the full embed code, check **Advanced**: **iframe video URL as-is**.

Select Save to keep your changes.

### **Navigation**

Navigation allows you to customize the main links on your SOCS site.

**Navigation Extras** allows you to enable links that will take viewers to other SOCS components, such as Parent Teacher Conference.

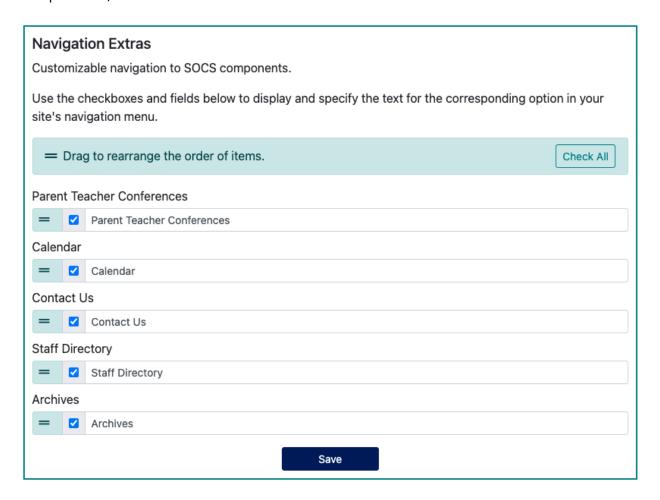

Check the box of the component you want to enable the link for in your navigation. You can also use the Check All button above the link list to activate all the links. Uncheck if you want to hide the link.

Use the text field next to the checkbox to customize the name of your link.

Use the bar icon to click and drag the links in the order you want.

Select Save to keep your changes.

#### Footer

Footer allows you to make design changes to the lower area of your SOCS site.

**News Updates and Alerts** allows you to add a link for viewers to sign up for notifications and newsletters.

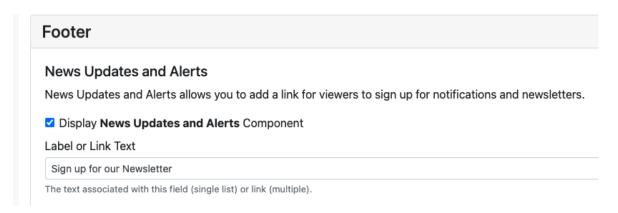

Check **Display News Updates and Alerts Component** to enable it. Uncheck if you do not want it to display.

**NOTE**: If you have not used News Updates before, contact SOCS Support to ensure it has been set up for you.

**Label or Link Text** allows you to modify the text of the link that will be displayed to viewers.

Select Save to keep your changes.

#### General

General allows you to make design changes to other areas of your SOCS site. **Scroll Page to Content** enables the viewer to automatically bypass the image rotator and take them straight to your content.

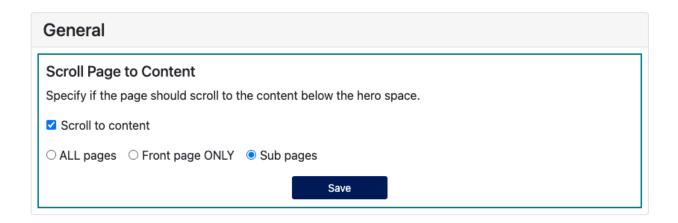

Checking **Scroll to content** enables this feature.

You can also select which pages you want to enable scroll to content.

- All pages will enable it on every page of your site.
- Front page only will enable it only on your homepage.
- Subpages will enable it on sections of your site, except your homepage.

Select Save to keep your changes.

#### **Notifier**

The notifier allows you to customize how notifications display on your front-page widget and View More page.

# Component tab

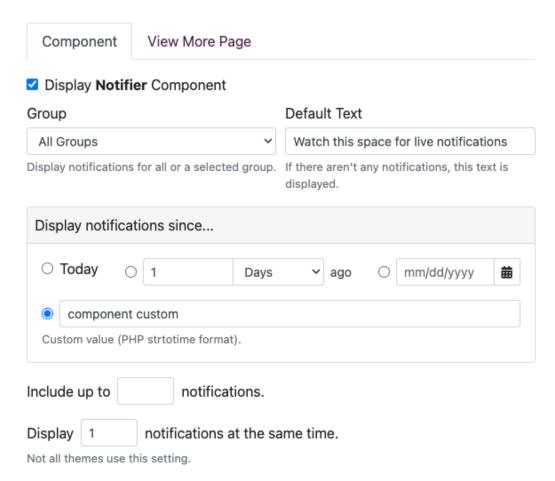

Check Display Notifier Component to enable the notification widget.

Select which notification group to display alerts from the Group dropdown.

Default Text field allows you to customize the text that will display when there are no notifications.

You can select how far back you want to display notifications from the options under "Display notifications since..."

- Today will show notifications from the last 24 hours
- You can select how many days/weeks/months/years ago for notifications to display
- Or you can select a specific date that notifications will display from

You can customize how many notifications the widget will scroll through by entering the number amount in the "Include up to \_ notifications" field.

You can choose how many notifications will display at once by adding the amount to the "Display \_ notifications at the same time" field.

# View More Page Tab

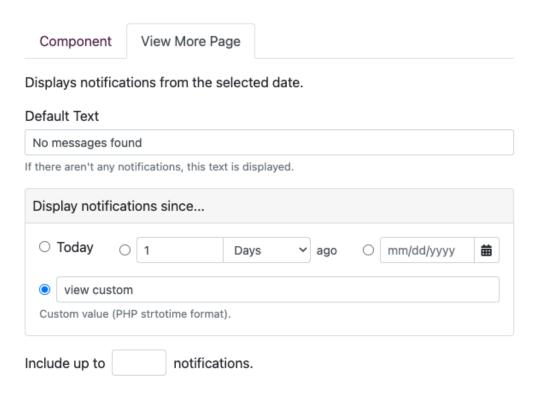

The view more page is shown when viewers select that link from the notification widget. That page displays notifications from the selected date.

Default Text field allows you to customize the text that will display when there are no notifications.

You can select how far back you want to display notifications from the options under "Display notifications since..."

- Today will show notifications from the last 24 hours
- You can select how many days/weeks/months/years ago for notifications to display
- Or you can select a specific date that notifications will display from

You can customize How many notifications the page will display by adding the number amount in the "Include up to \_ notifications" field.

Select Save to keep your changes.